# Autodesk Inventor to Bender

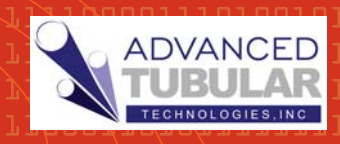

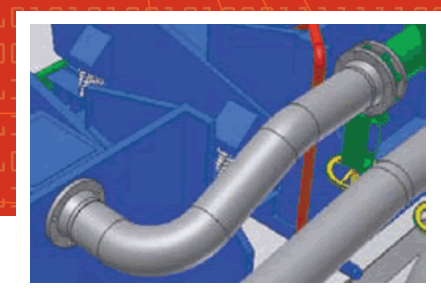

## **Converts**

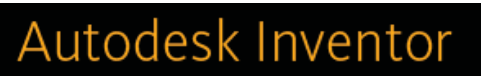

Files to BENDER data

SOFTWARE

#### STEP 1 - IMPORT DATA

AI2Bender software couldn't be any easier to use. Export the tube centerline data from Inventor to an XYZ file. In A12Bender, press the Load Inventor XYZ File button. Select the file, press Open.

#### STEP 2 - INSTANT **CONVERSION**

The incoming data is instantly converted from centerline XYZ to BENDER DATA. Tube shapes can be cross-checked by displaying the part in a graphic window. The display feature allows you to quickly rotate the part to any orientation, including any true bend orientation. (True bend = any bend orientated flat to the primary surface.)

#### STEP 3 - EXPORT DATA

Change to the "Save Bender Data" tab menu and press the SAVE button. The output file uses the standard Supravision format with both XYZ and LRA (bender) data. AI2Bender allows you to preselect a path to use for saving data.

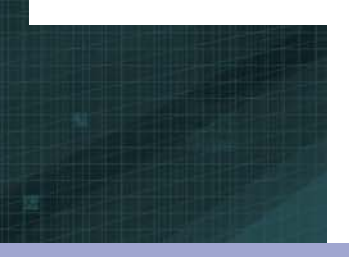

Autodesk Inventor is a trademark of

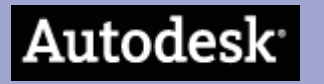

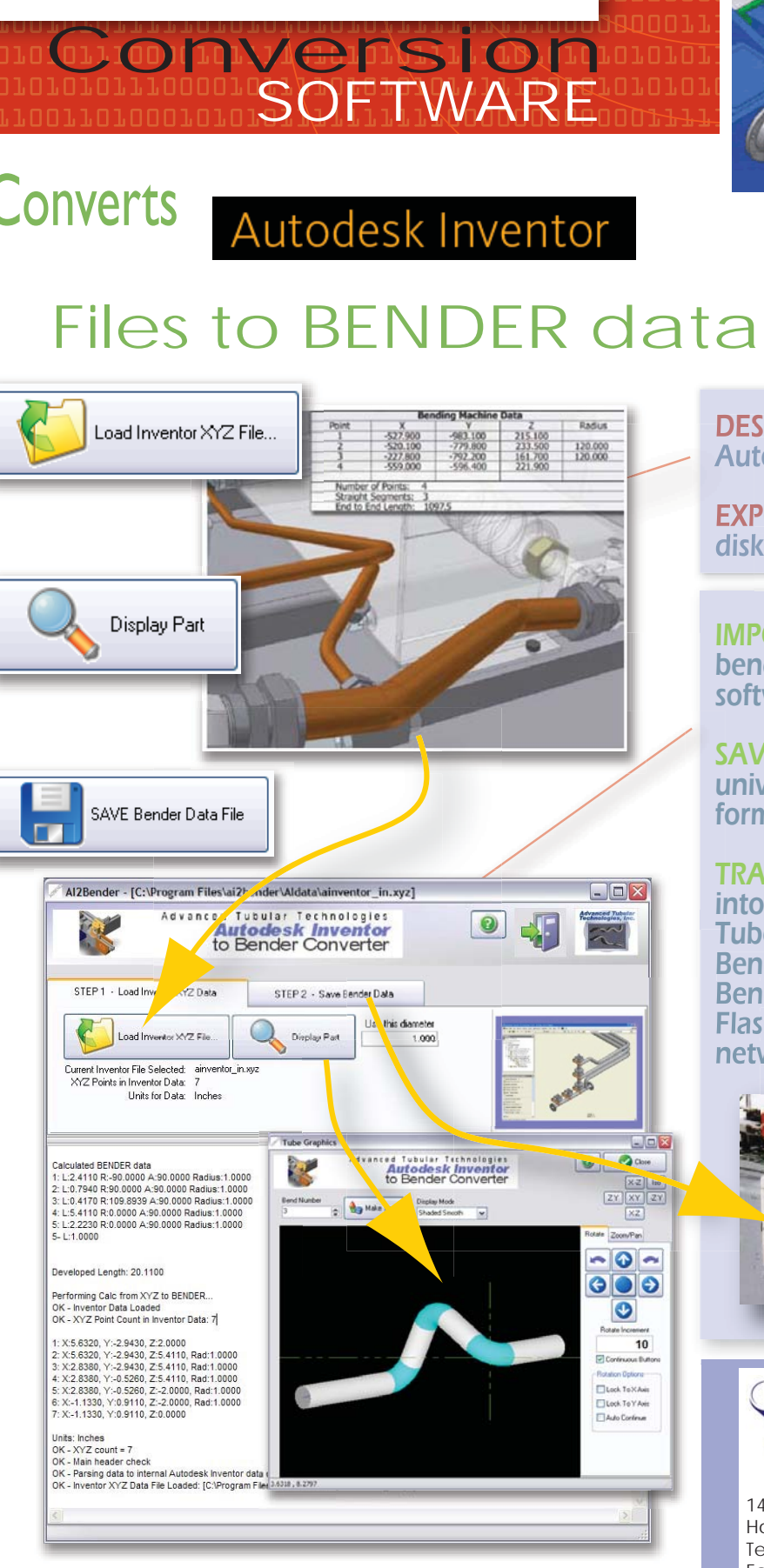

DESIGN tube shapes in DESIGN

Autodesk Inventor

Autodesk Inventor<br>**EXPORT** the bend table to disk

IMPORT and convert the bend table in AI2Bender software

SAVE bender data in universal bender data formats

TRANSFER bender data into other software like TubeCAD, or to CNC Benders through Benderlink software, USB Flash Drive, or direct network connection

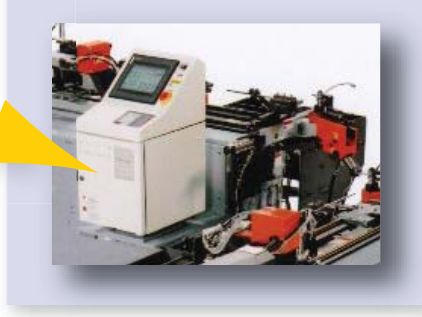

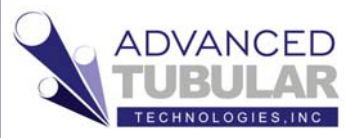

14515 Mackey Road, Suite 202 Holly, MI 48442 Telephone: 248.674.2059 Facsimile: 248.724.0807 www.advancedtubular.com

## Autodesk Inventor to Bender

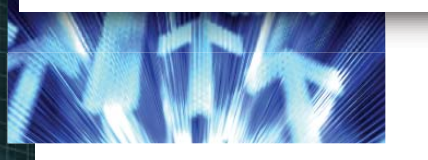

#### BUILT IN HELP

The AI2Bender software includes built-in help on how to use the various features of the software.

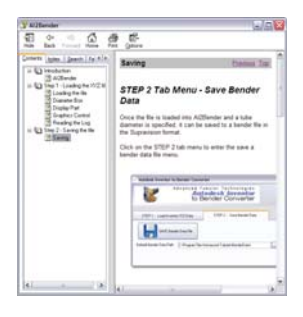

#### TRANSFER to OTHER ATT **SOFTWARE**

Other Advanced Tubular software can import Supravision files - like TubeCAD, TubeCalc, and Benderlink (software for communicating with benders).

#### TRANSFER to BENDERS

Some CNC benders know how to import Supravision files directly. For example, our CNC Bender software knows how to import and convert Supravision data for use in building bend programs.

#### BENDER

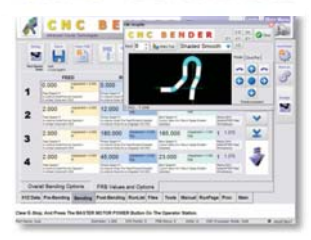

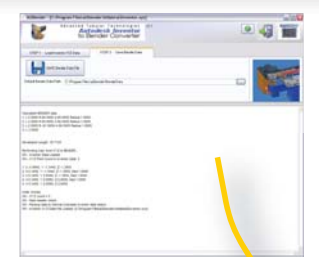

## SAMPLE LOG DATA

#### Calculated BENDER data

1: L:5.0000 R:90.0000 A:90.0000 Radius:1.0000 2: L:2.0000 R:90.0000 A:90.0000 Radius:1.0000 3: L:2.0000 R:-91.0000 A:90.0000 Radius:1.0000 3-L:3.0000

Developed Length: 16.7124

Performing Calc from XYZ to BENDER... OK - Inventor Data Loaded OK - XYZ Point Count in Inventor Data: 5

1: X:-5.6600, Y:-1.3440, Z:-1.3950 2: X:0.3400, Y:-1.3440, Z:-1.3950, Rad:1.0000 3: X:0.3400, Y:2.6560, Z:-1.3950, Rad:1.0000 4: X:0.3400, Y:2.6560, Z:2.6050, Rad:1.0000 5: X:4.3400, Y:2.6560, Z:2.6050

Units: Inches  $OK - XYZ$  count =  $5$ OK - Main header check OK - Parsing data to internal Autodesk Inventor data object... OK - Inventor XYZ Data File Loaded: [C:\Program Files\ai2bend

#### CONVERTS and DISPLAYS BEND DATA

The bend data is calculated from the centerline XYZ data in the Inventor XYZ file.

#### DEVELOPED LENGTH

A starting developed length is calculated and displayed.

#### **VERIFICATION**

AI2Bender verifies the data contents of the incoming Inventor XYZ file.

### System Requirements

Windows 2000 or XP Windows <sup>2000</sup> Project Planning

Autodesk Inventor Professional with Routed Systems Option

**For more information on any of our products or services please visit us on the Web at: www.advancedtubular.com**

### **Optional Service and Support Available**

On-site Installation and Setup

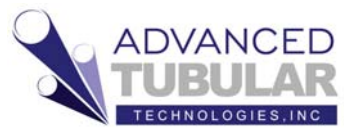

14515 Mackey Road, Suite 202 Holly, MI 48442 Telephone: 248.674.2059 Facsimile: 248.724.0807 www.advancedtubular.com